## **Dreambox on a Computer (Math)**

- Go to the Lake Anne Homepage https://lakeannees.fcps.edu/
- Click on *Resources*
- Choose *Student Resources*
- Choose Dreambox
- Click on *Log in with LDAP*
- Enter Username and Password

### **DreamBox on an iPad**

*You will need to install the Clever and DreamBox apps from the App Store* 

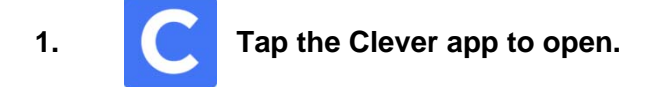

**2. If you are asked to allow access to camera, choose "Don't Allow".** 

#### **3. Click "Log in with your username and password" at bottom of screen**

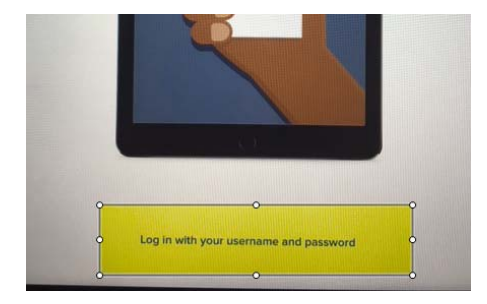

- **3. Tap the Log in with LDAP button.**
- **4. Log in with your FCPS username and password.**
- **5. Choose DreamBox**
- **6. Tap the DreamBox app icon to launch (open) the correct DreamBox app.**

*DreamBox green is primarily for grades K-5 DreamBox blue is primarily for grades 5-8* 

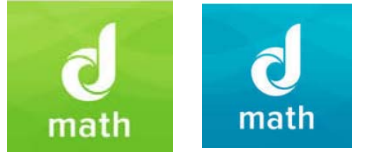

**7. Tap Open.**

### **MyOn on a Computer (Literacy)**

- Go to the Lake Anne Homepage https://lakeannees.fcps.edu/
- Click on *Resources*
- Choose *Student Resources*
- Choose MyON
- Enter Username and Password

# **MyOn on the iPad**

1. Download the MyON app from the App store.

- 2. In "School Name", start typing Lake Anne ES
- 3. Login with your Username and password